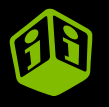

# **Multicouleur (SeriQuadri)Correction pour tissu clair**  $\overline{\mathbf{A}}$

trans<sup>-</sup> .com

**TRANSFERTS SÉRIGRAPHIQUES EN LIGNE**

trar

**Entrez votre référence/commande... et Choisissez votre fichier**

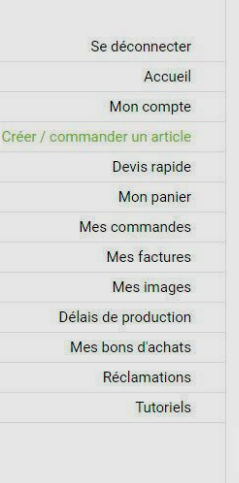

## Créer / commander un article

Pour créer votre article, cliquez sur « Choisir un fichier » et analysez votre fichier en ligne. Vous aurez à choisir une technique de transfert et votre format sera détecté automatiquement. Vous pourrez ensuite entrer les quantités et obtenir le prix.

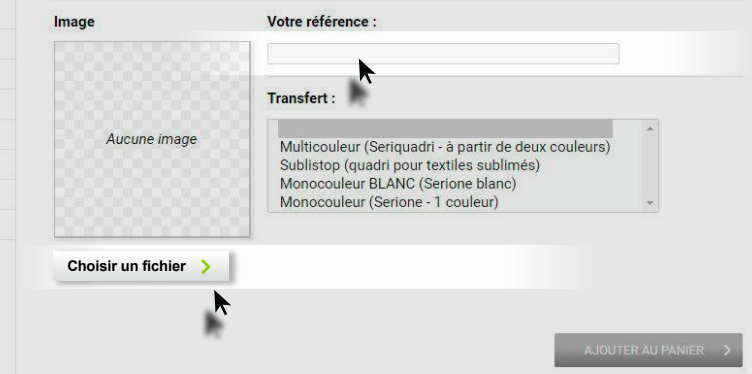

### Choisir une image sur mon poste...

### Choix du fichier

#### G. **IMPORTER UNE IMAGE**

VOS IMAGES DÉJÀ IMPORTÉES e and the second second the second second the second second the second second the second second the second second second second second second second second second second second second second second second second second sec

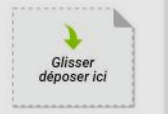

Fichiers acceptes : votre fichier doit être à féchelle 7:1. Votre fichier doit absolument ne pas possèder de fond : le fond doit être transparent. Consultez notre rubrique - Proparez vos fichiers - si besoin

.pdf Fichier Adobe ACROBAT vectorise ou numérique 300 dpi natif non aplati al Fichier Adobe Hustrator CS voctoriae

.psd Fichier Adobe Photoshop CS 300. doi natif non aplati

- Japa Fichier Adobe Postfoript 900 dpi natif non aplate

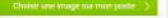

Fichier Adobe Acrobat (PDF) Fichier Adobe Illustrator (AI)

Fichier Adobe Photoshop (PSD)

Fichier Adobe PostScript (EPS)

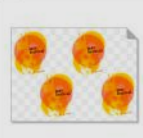

SERIPAW5758.pdf A3 MULTI /出盖

**FUILS: 78380** 

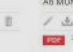

Choisir une image sur mon poste

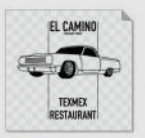

SERIPAW5777.pdf A6 MONO ノ土三 店 **DOG** 21000

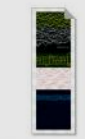

SERIPAW5757.pdf A contrôler  $13.$ **POL** 2000s

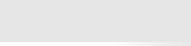

## Contrôler le fichier...

### Choix du fichier

### IMPORTER UNE IMAGE

E VOS IMAGES DÉJÀ IMPORTÉES

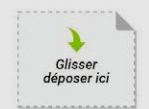

Fichiers acceptés : votre fichier doit être à l'échelle 1:1. Votre fichier doit absolument ne pas posséder de fond : le fond doit être transparent. Consultez notre rubrique « Préparez vos fichiers » si bosoin.

.pdf Fichier Adobe ACROBAT vectorisé ou numérique 300 dpi natif non aplati - al Fichier Adobe Illustrator CS

vectorisé

- . and Fichier Adobe Photoshop CS 300 dpl natif non aplati

- eps Fichier Adobe PostScript 300 dpl natif non aplati

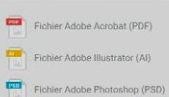

Fichier Adobe Photoshop (PSD)

Fichier Adobe PostScript (EPS)

僵

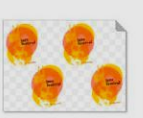

SERIPAW5758.pdf A3 MULTI /出品

**EDIT** 742Ko

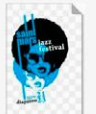

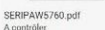

A contrôler

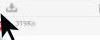

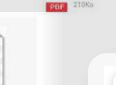

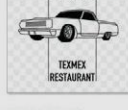

SERIPAW5777.pdf A6 MONO

/出品 **SHI** 210Ko

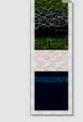

SERIPAW5757.pdf A contrôler /土

Edite Stoke

击

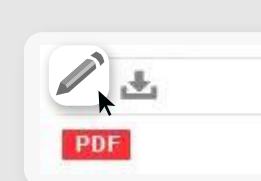

### **Choisir Multicouleur...**

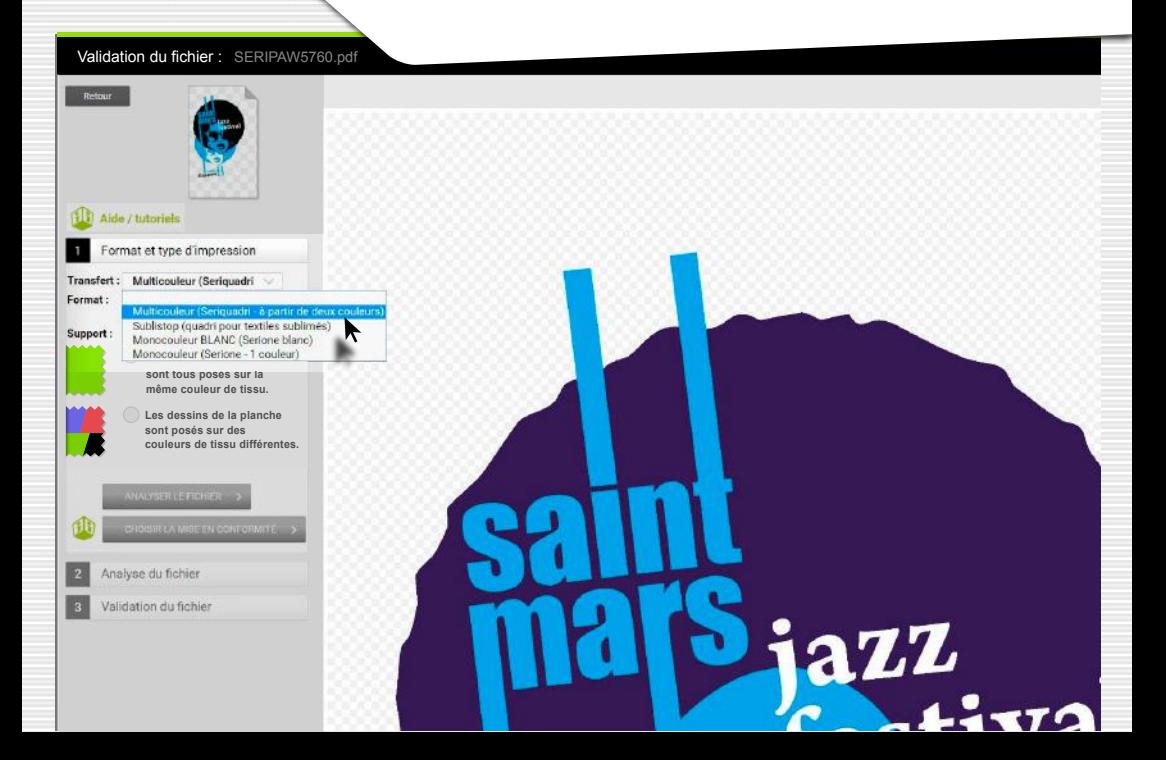

## **Transfert posé sur une seule et unique couleur...**

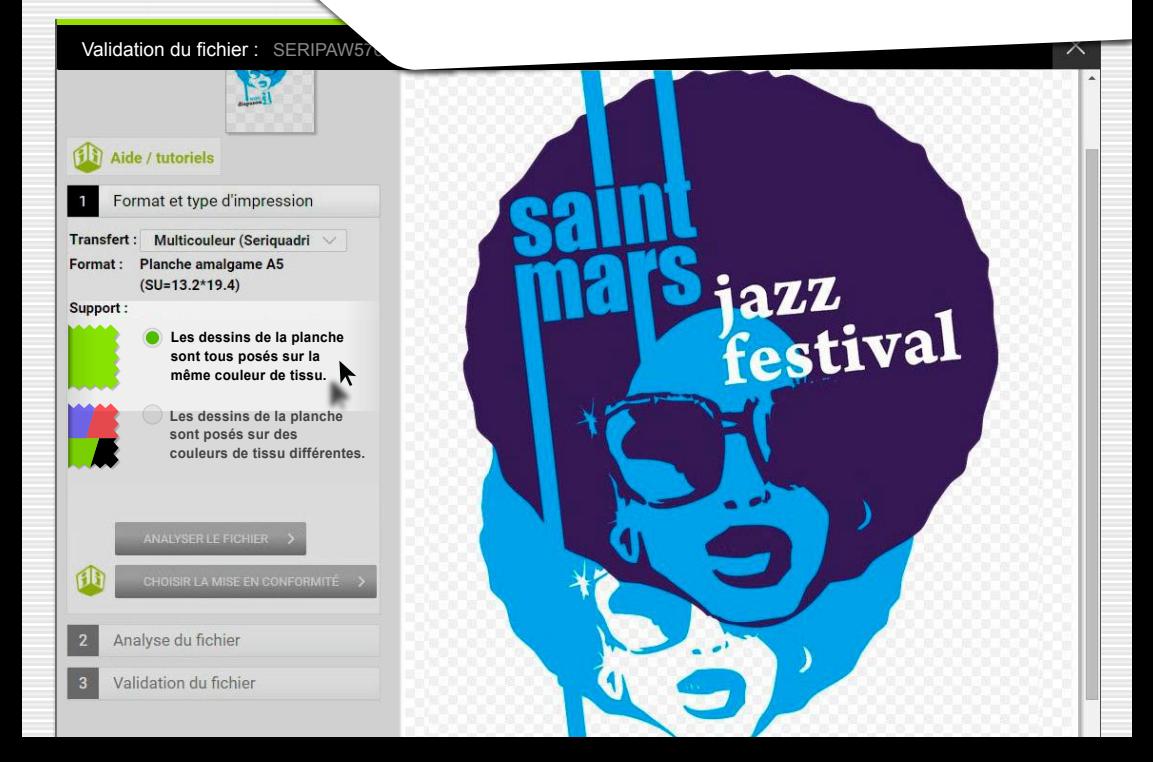

## **Choix de la couleur du tissu, puis Analyser le fichier ...**

Validation du fichier : SERIPAW576

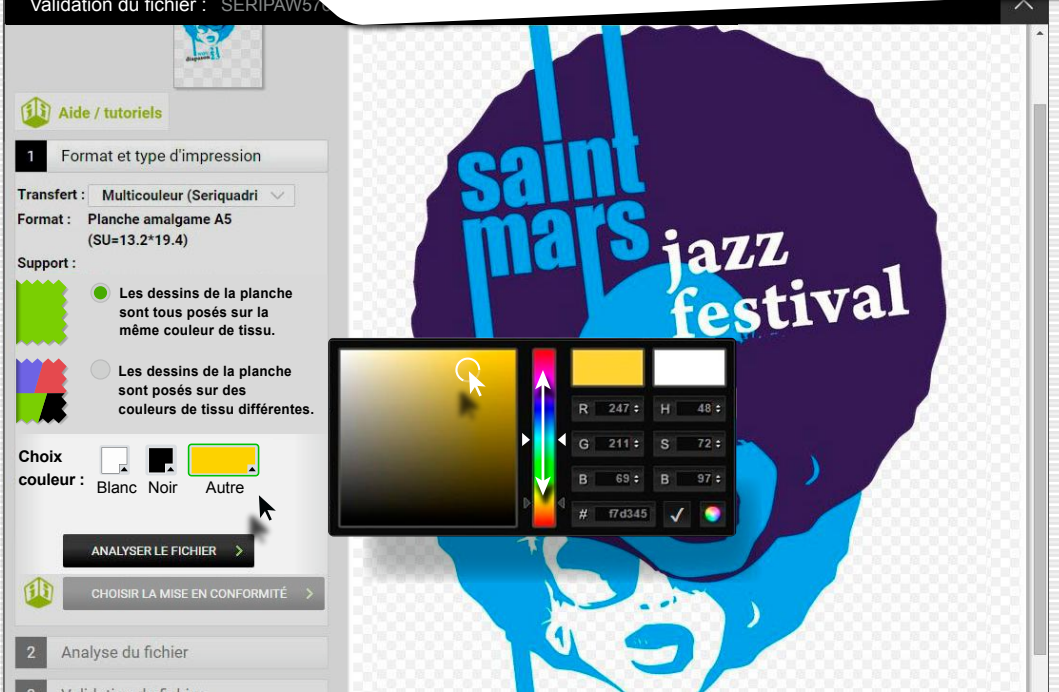

## **Le logiciel calcule le rendu...**

### Validation du fichier : SERIPAW57 ⋏ Format et type d'impression Transfert : Impression multicouleur (A partir de deux couleurs) Format : Planche amalgame A5  $(SU=13.2*19.4)$ Analyse du fichier Annuter jazz<br>festival 67% Le logiciel calcule le rendu final sur la couleur de tissu choisie. Si le tissu est blanc ou très clair, il n'est pas nécessaire d'appliquer de correction (bien vérifier le rendu final). Si le tissu est foncé il faudra forcèment appliquer au moins la correction 1. Si l'image comporte des finesses trop petites. Il faudra solt choisir la correction 2 (serti de la couleur du tissu), soit reprendre votre fichier d'origine pour épaissir les traits si vous ne voulez pas de serti. Pour lancer le calcul des corrections 1 et 2 il faut : cliquer sur le bouton « Corriger tout le fichier »

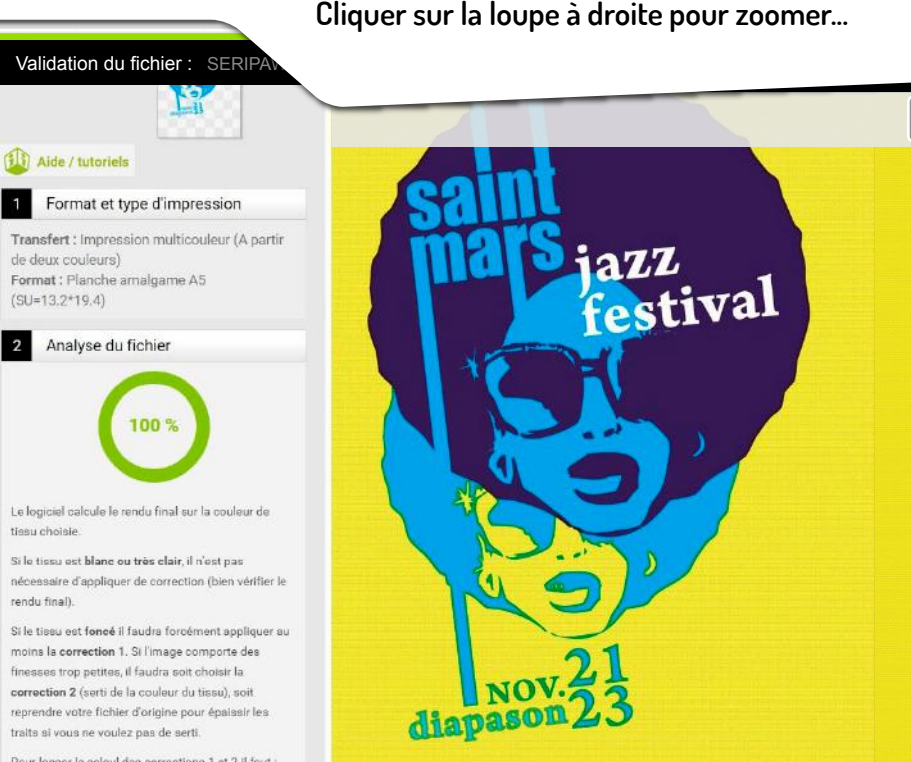

Pour lancer le calcul des corrections 1 et 2 il faut :

tiesu choisie

rendu final).

**Le rendu calculé n'est pas forcément satisfaisant... Essayer de corriger...**

Validation du fichier : SERIPA

### Aide / tutoriels Format et type d'impression Transfert : Impression multicouleur (A partir jazz de deux couleurs). Format : Planche amalgame A5 festival  $(SU=13.2*19.4)$ Analyse du fichier 100% diapaso Le logiciel calcule le rendu final sur la couleur de tiesu choisie Si le tissu est blanc ou très clair, il n'est pas nécessaire d'appliquer de correction (bien vérifier le rendu final). Si le tissu est foncé il faudra forcément appliquer au moins la correction 1. Si l'image comporte des finesses trop petites, il faudra soit choisir la correction 2 (serti de la couleur du tissu), soit diapason reprendre votre fichier d'origine pour épaissir les traits si vous ne voulez pas de serti. Pour lancer le calcul des corrections 1 et 2 il faut :

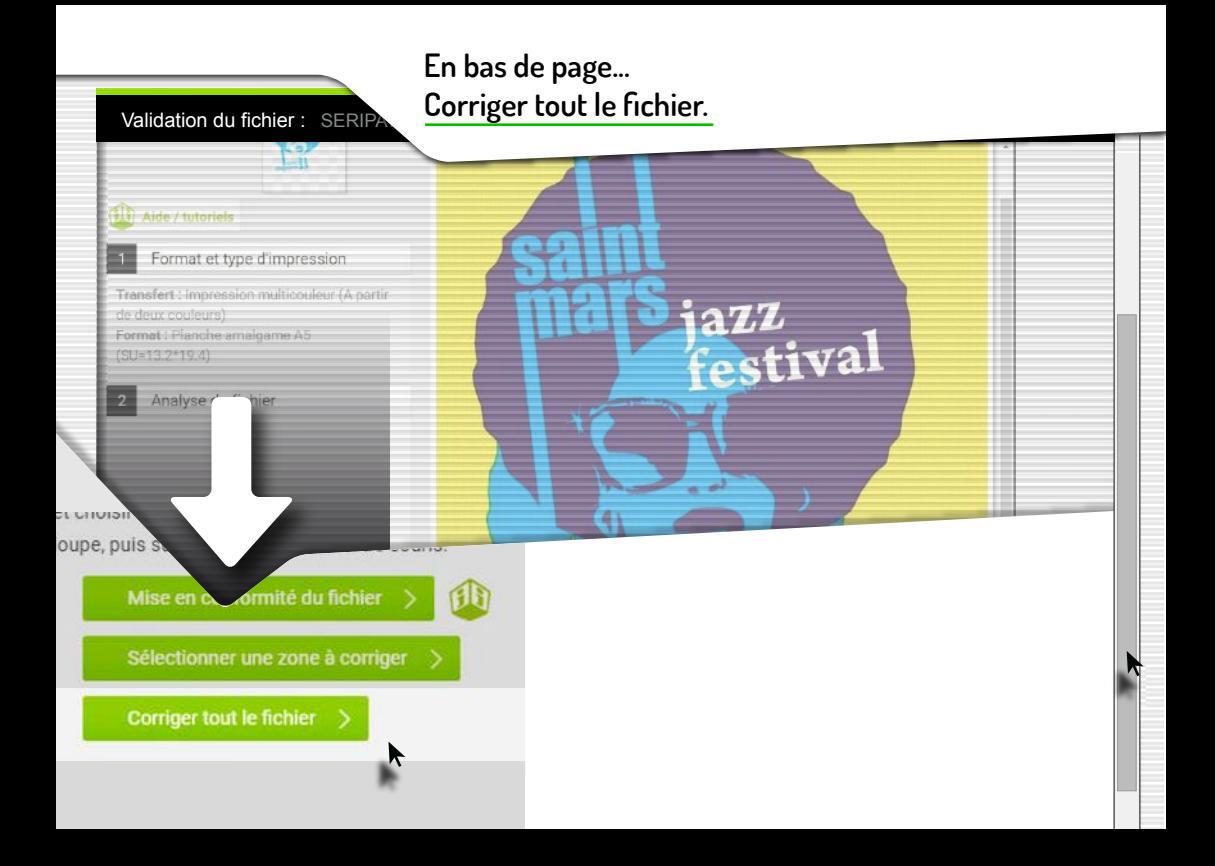

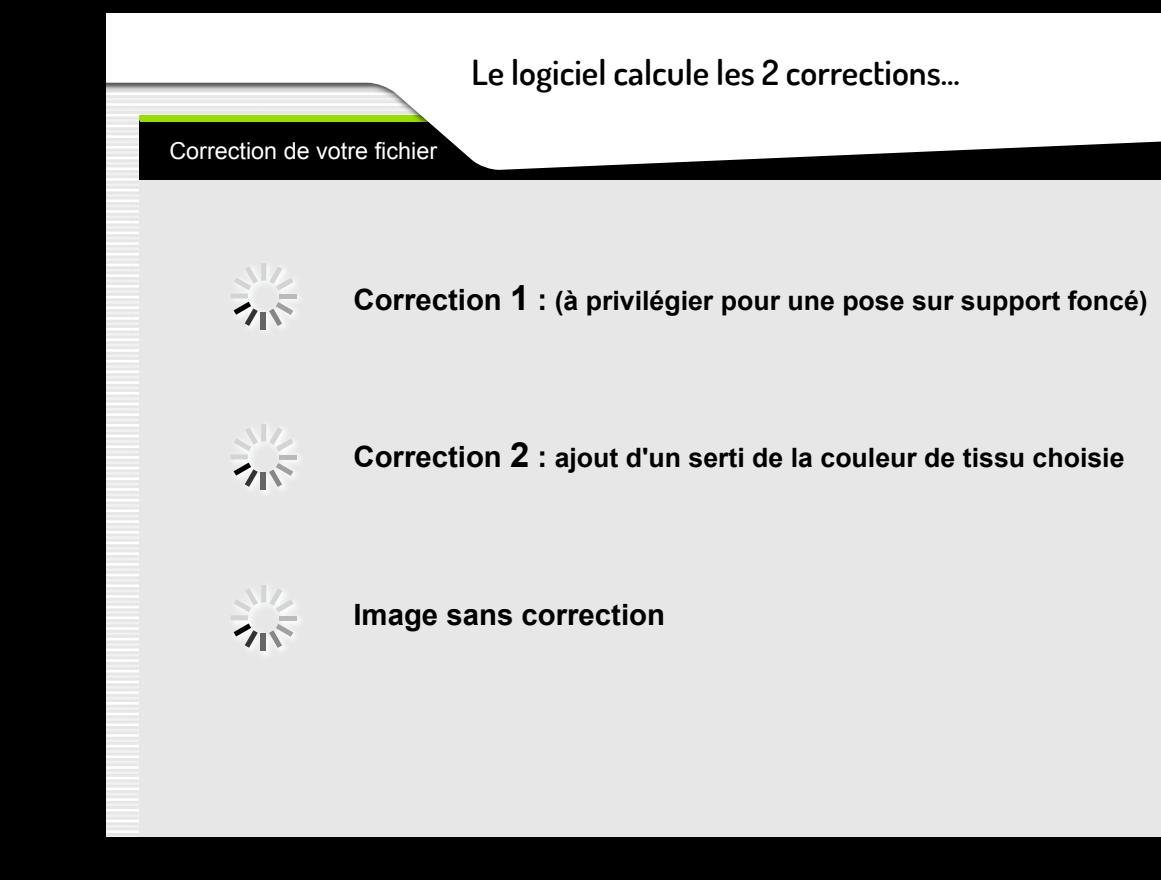

## **Corrections proposées...**

### Correction de votre fichier

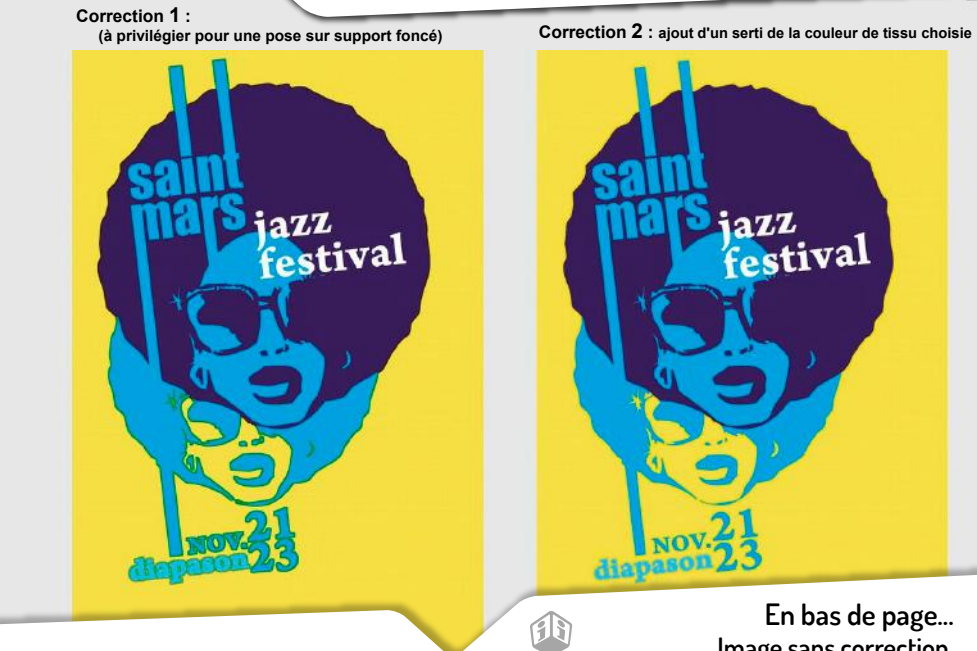

**En bas de page... Image sans correction.**

## **Choisir, pour ce cas, la Correction 2 ...**

Correction de votre fichier

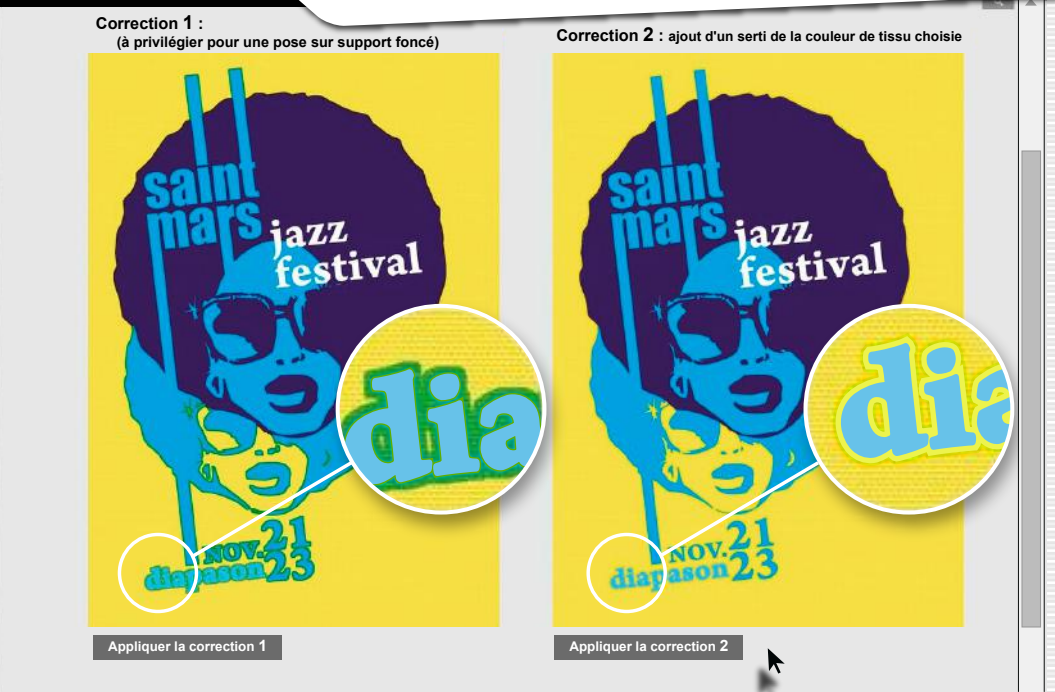

## **Appliquer la Correction 2 ...**

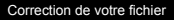

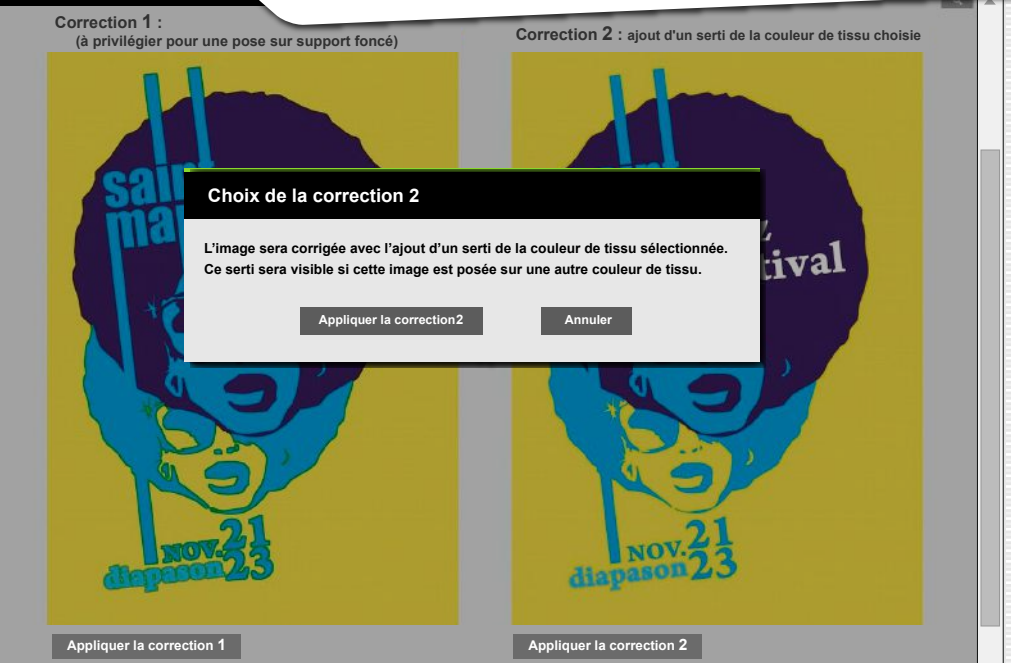

## Fichier avec correction 2... Suivant pour valider.

### Validation du fichier: SERIPAW5760.pdf

un serti (correction 2) yous pouvez choisir de n'appliquer ce serti que dans cette zone sélectionnée (par exemple un copyright)

#### Le calcul peut prendre jusqu'à 2 minutes.

Vérifiez dans l'onglet « Rendu final » que tout est conforme à vos attentes

Dans le cas où yous souhaitez poser un même logo avec des finesses sur des couleurs très différentes. comme blacc et noir. If faut soit faire deux commandes séparées, soit une planche amalgame et choisir « je pose ma planche sur plusieurs tissus de coulours différantes »

Attention, aucun contrôle ni retou effectué par PRINTMYTRANSFER

#### « Masquer

Utilisez le zoom pour analyser le r et choisir où appliquer des correcloupe, puis survolez l'image avec

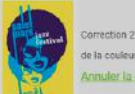

azz<br>Patival

**SUIVANT** 

Correction 2 : ajout d'un serti de la couleur de tissu choisie

Annuler la correction

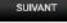

## Confirmation de la validation... Fichier corrigé et validé.

ok!

jazz<br>festival

### Validation du fichier: SERIPAW5760

de deux couleurs) Format : Planche amalgame A5

Analyse du fichier

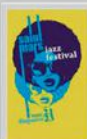

Correction 2 : ajout d'un serti de la couleur de tissu choisie

Validation du fichier

J'accepte le rendu final et je télécharge le ۰ PDF

Je n'accepte pas le rendu final et je corrige mon fichier

Je n'accepte pas le rendu final et je choisis la mise en conformité (forfait de 30,00 euros)

VALIDER